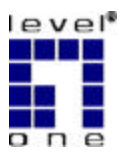

# **LevelOne**

## **WAP - 0005**

### **802.11g/802.11b PoE Access Point**

# Quick Install Guide

9570N900A0

## **1. Introduction**

### **Package Contents**

The following items should be included:

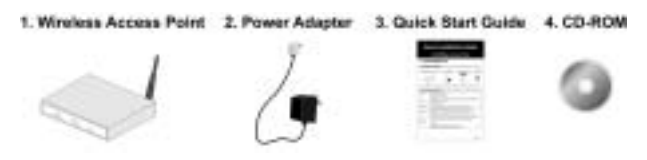

If any of the above items are damaged or missing, please contact your dealer immediately.

### **Physical Details**

#### **Front Panel LEDs**

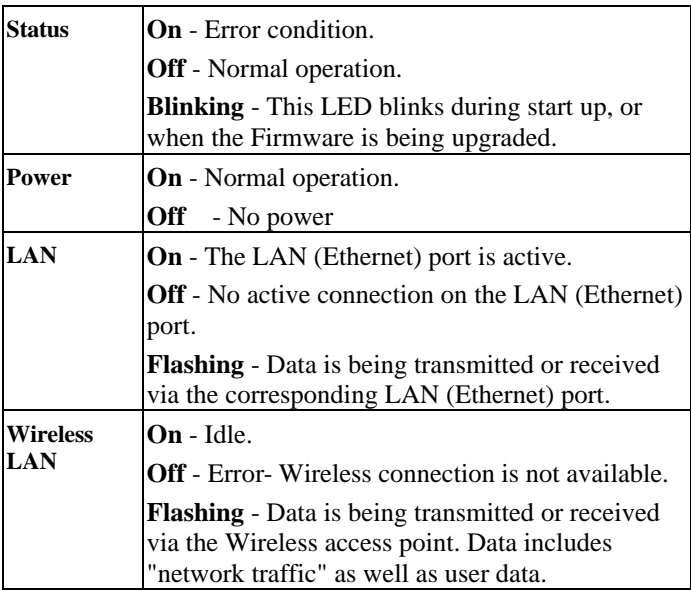

#### **Rear Panel**

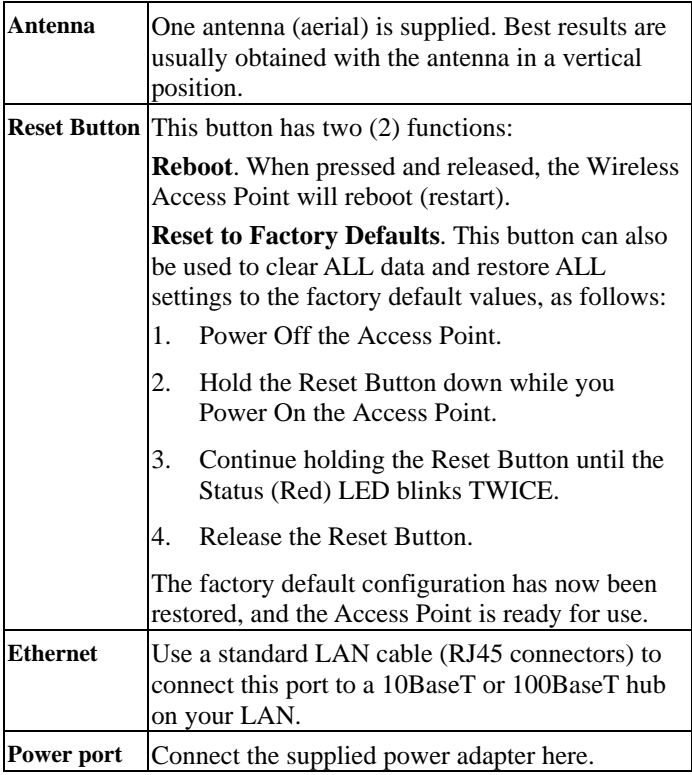

### **2. Installation**

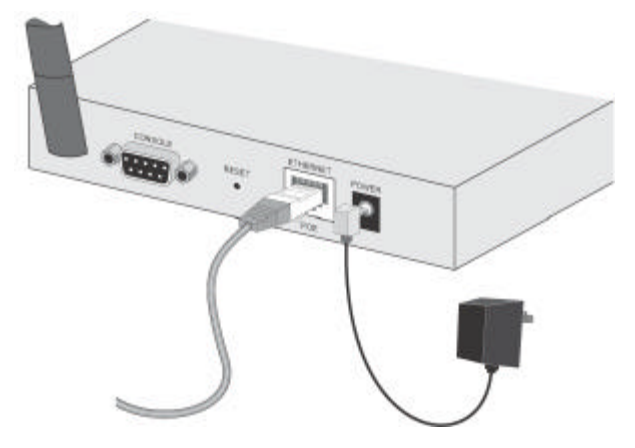

- 1. Select a suitable location for the installation of your Wireless Access Point. To maximize reliability and performance, follow these guidelines:
	- Use an elevated location, such as wall mounted or on the top of a cubicle.
	- Place the Wireless Access Point near the center of your wireless coverage area.
	- If possible, ensure there are no thick walls or metal shielding between the Wireless Access Point and Wireless stations.
- 2. Use a standard LAN cable to connect the "Ethernet" port on the Wireless Access Point to a 10/100BaseT hub on your LAN.
- 3. Connect the supplied power adapter to the Wireless Access Point and a convenient power outlet, and power up.

#### **Note:**

To use PoE (Power over Ethernet), the **WAP – 0005** should be connected as shown below, rather than using steps 2 and 3 above.

Please be noted that PoE Adapter is not included in package.

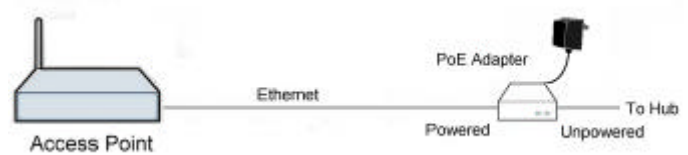

- 4. Check the LEDs:
	- The **Status** LED should flash, then turn OFF.
	- The **Power**, **Wireless LAN**, and **LAN** LEDs should be ON.

### **3. Access Point Setup**

A simple Windows setup utility is supplied on the CD-ROM. This utility can be used to assign a suitable IP address to the Wireless Access Point. Using this utility is recommended, because it can locate the Wireless Access Point even if it has an invalid IP address.

### **Utility Installation**

- 1. Insert the supplied CD-ROM in your drive.
- 2. If the utility does not start automatically, run the SETUP program in the root folder.
- 3. Follow the prompts to complete the installation.

#### **Main Screen**

- Start the program by using the icon created by the setup program.
- When run, the program searches the network for all active Wireless Access Points, then lists them on screen, as shown by the example below.

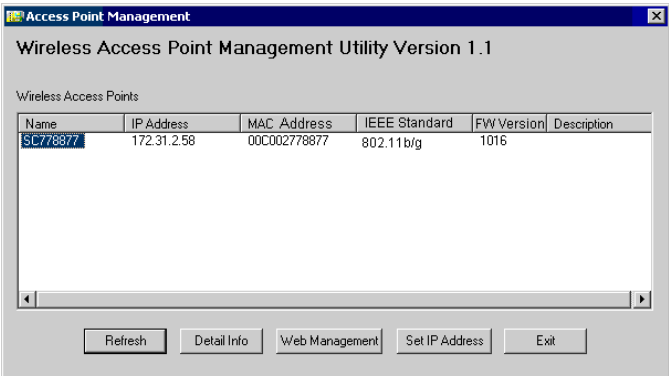

The default settings are:

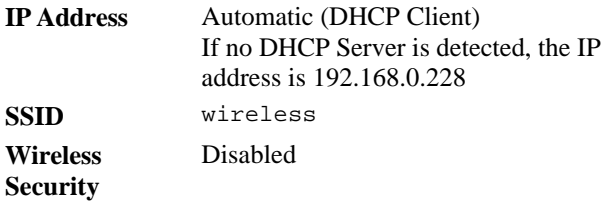

If you want to change the default setting, follow the steps below:

- 1. Select the desired Wireless Access Point.
- 2. Click the *Set IP Address* button.
- 3. If prompted, enter the user name and password. The default values are **admin** for the *User Name*, and **password** for the *Password.*
- 4. Ensure the *IP address*, *Network Mask*, and *Gateway* are correct for your LAN. Save any changes.
- 5. Click the *Web Management* button to connect to the selected Wireless Access Point using your Web Browser. If prompted, enter the *User Name* and *Password* again.
- 6. The following screen should appear:

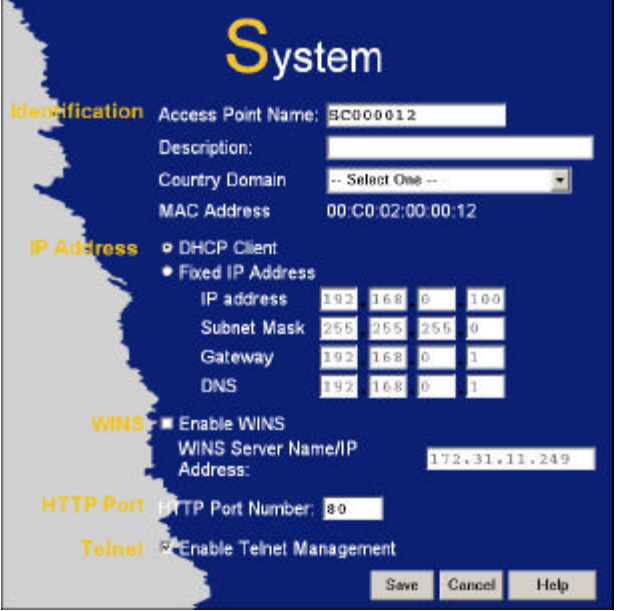

Please refer to the manual for the setting instruction.

## **4. Client (PC) Configuration**

### **WEP/WPA-PSK Mode**

Each Wireless Station must have the same settings as the Wireless Access Point.

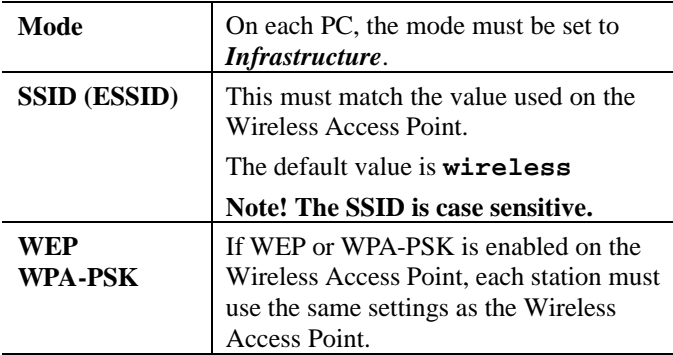

#### **802.1x Mode**

Using 802.1x requires extensive configuration. See the user manual for details.